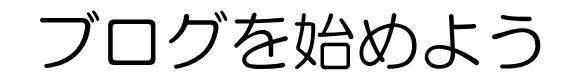

自分のホームページを開設するのは、専用ソフトの購入と多少の専門 知識・技術が必要で敷居が高いですが、ブログならおしゃべりをする 気楽さで始められます。趣味の事、普段の生活で感じた事などを他の 人に聞いて貰いましょう。

> 脇 食べログ ■ 求人、アルバイト

■ 不動産 4 自動車 ■ 掲示板 黒 ブログ ○ 美容、ダイエット ● 出会い、お見合い ● クックバッド

プログをはじめよう!

● ニックネームの新規作成

作成も更新もとってもかんたん! ■無料 ブログを開設する』

Yahoo アカウント機能のうち、今までにメ ール、ボックス(ファイル)の使い方を勉強 しましたが、今回は第3弾で「ブログ」を体 験します。

- 1.Yahoo のトップページの左側のメニュ ーから「ブログ」をクリックします。
- 2.右列にある「ブログを開設する」を クリックします。ヤフーアカウントの ログイン画面でログインします。
- ブログをはじめるにはYahoo! JAPAN ID 3.「ブログの表示名の選択」で新たな が必要です ニックネームを付けます。このニック ●初めての方へ ネームはブログのアドレスの一部に なるので、元のニックネーム(メールアドレス)とは別の名前を登 録しましょう(元のままだとメルアドが公開されてしまう)。 【ニックネームの新規作成】-【ニックネームの登録】-【登録】 -【終了】 新しくニックネームを作成すると、その二 IDで、最大7つのニックネームを作成でき

武蔵野市けやきコミセン ぱそこん倶楽部 2015-03-17 テキスト by Yamada

- 4.新しく出来たニックネームの所にある【ブログ解説】をクリック します。
- 5.ここをクリックして、まずは 取りあえず「ご挨拶」を投稿し てみましょう。

6.下図の要領で投稿します

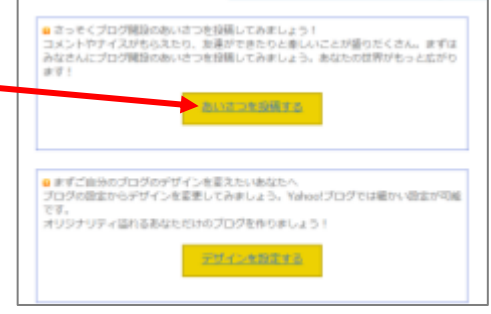

当面は練習書き込みなので、コ メント→不可、トラックバック→不可 にします。

「設定」で記事の種類ごとに書庫(分類)を作っておきます。投稿する時に、その 記事をどこの書庫に分類するかをきめます(日記、季節、ペット、旅など)

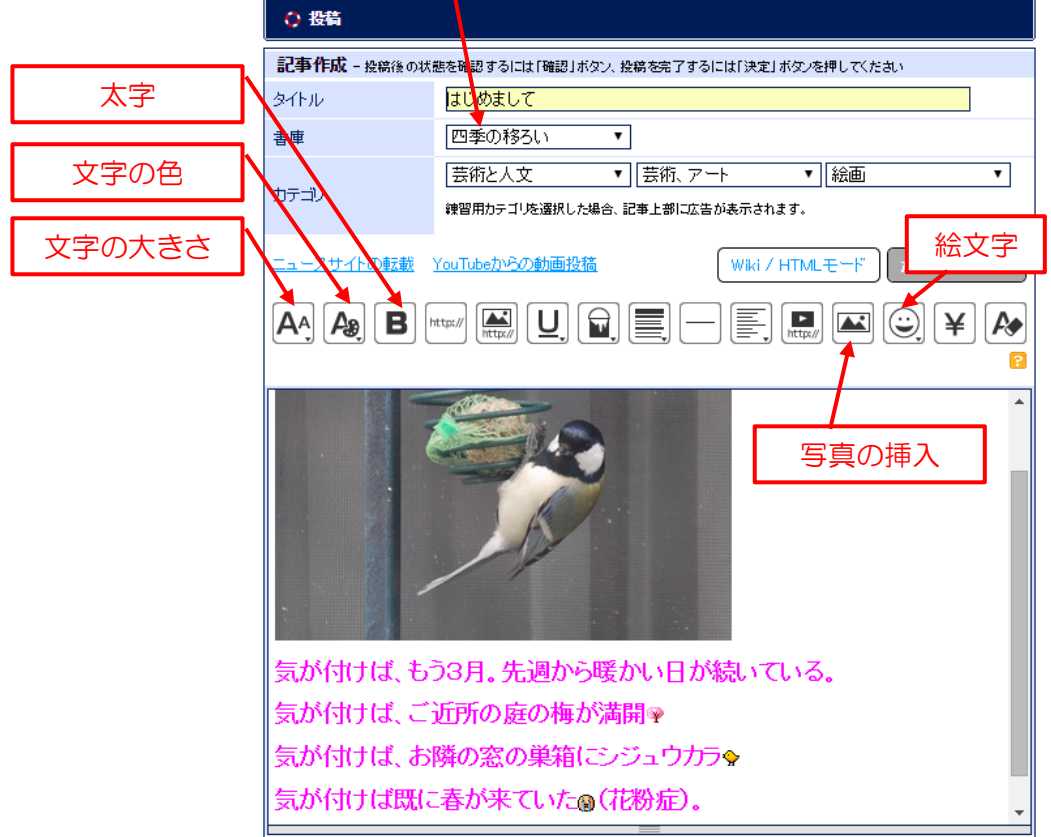

## 武蔵野市けやきコミセン ぱそこん倶楽部 2015-03-17 テキスト by Yamada

7.ブログのデザインを変更する。

設定項目は沢山ありますが、最低下記 2 項目は設定して個性を出し ましょう。

ログイン状態で自分のブログを見ると欄外に「ブログ設定」と言う 場所があるのでクリック。

## ①プロフィール設定

公開しても良い項目だけ設定します。性別や年齢、職業くらいは公

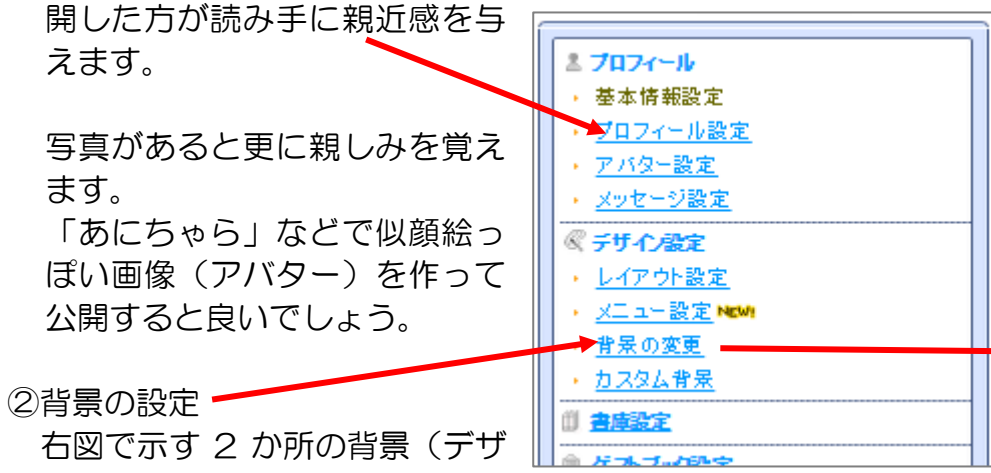

- イン)を好みに応じて設定できま
- す。これらの設定はいつでも簡単に変えられます。季節や気分によ って着せ替えるのも良いでしょう。
- ③ 【OK 決定】をクリックします。

## 8.ブログを止める

今回、学習の為にブログを開設しましたが、続けて使わない場合は、 ブログを停止(やめる)しておきましょう(そのままでも良いので すが、道義上停止した方が良いと思いま す)。 **停止は設定メニューの一番下にある「利** 

用停止」をクリックします。 –––––––

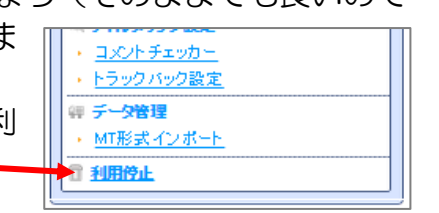

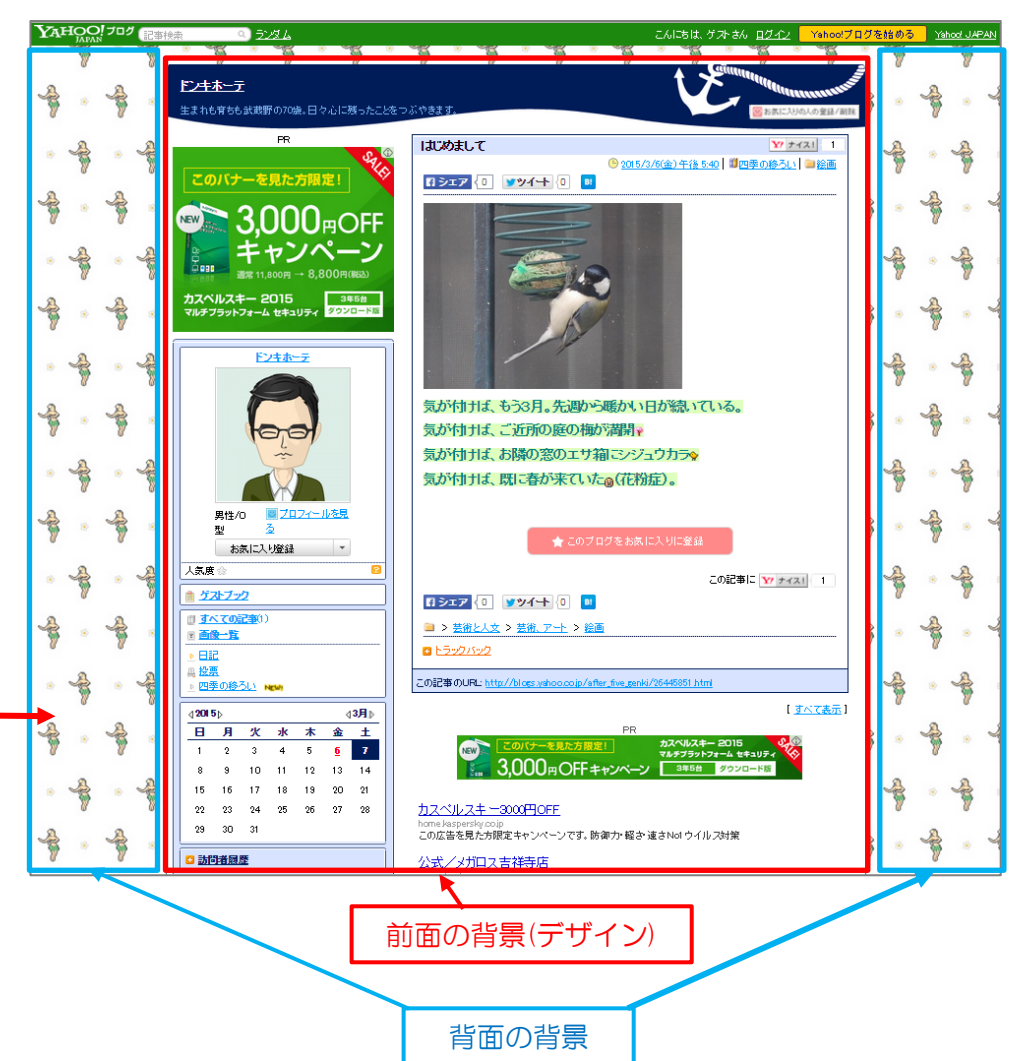